# Your Mission: Use F-Response to collect Google Drive account data

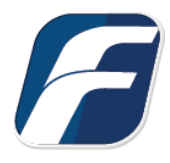

**Using F-Response to connect to Google Drive and collect its contents**

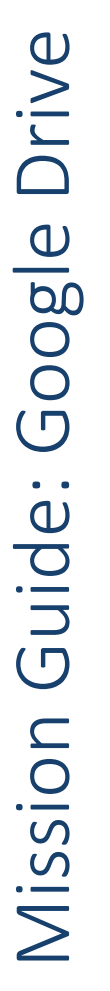

**Note**

-î

**Important**  those 3rd party data sources however service disruptions, API changes, provider errors, network errors, as Disclaimer: F-Response provides access to 3rd party data sources via Application Programming Interfaces (APIs) and internal structures presented by the provider. 3rd party provided data sources by their very nature are volatile. The afore mentioned F-Response products provide "best effort" for accessing and interacting with well as other communications issues may result in errors or incomplete data access. F-Response always recommends secondary validation of any 3rd party data collection.

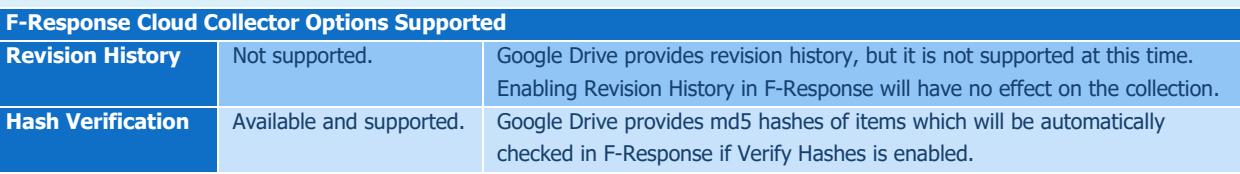

# Step 1: Open the Google Drive Credential Configuration Window

Open the F-Response Management Console and navigate to Cloud->Add Cloud Credential->Google Drive for Consumers or double click on the appropriate icon in the Data Sources pane.

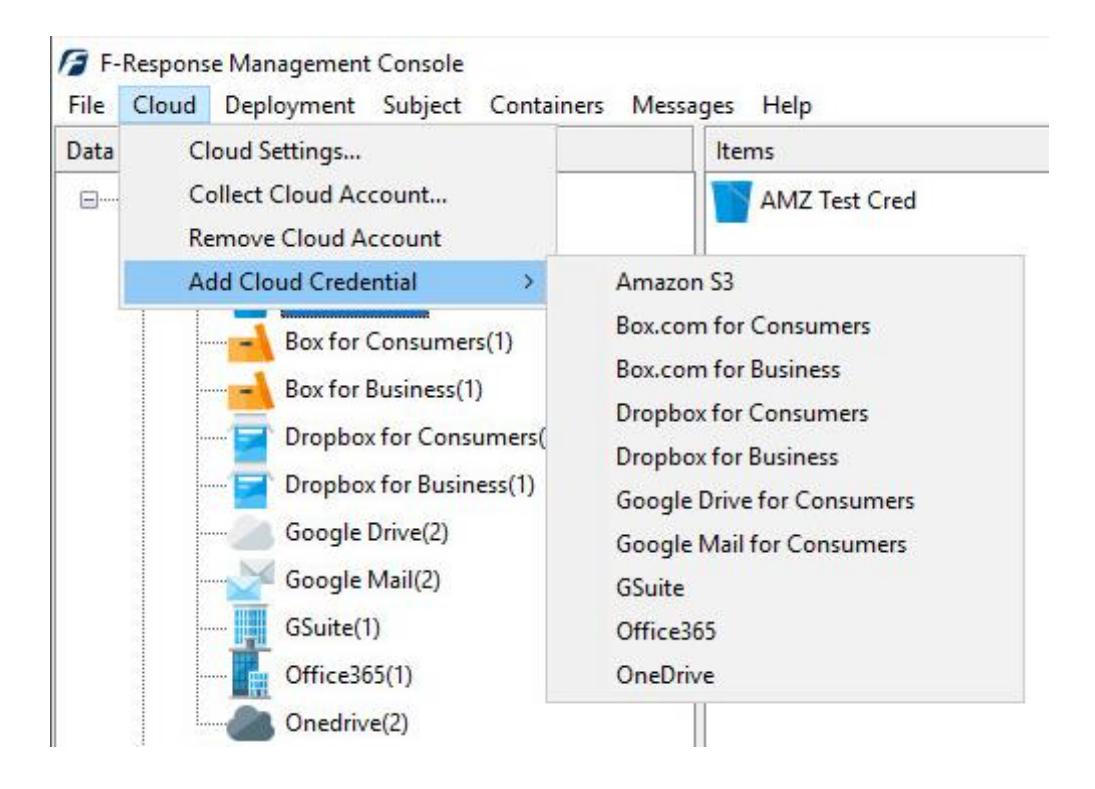

## Step 2: Open URL or Copy to Clipboard

The first step in obtaining access to the Google Drive account is to request access either via the browser directly or, if you do not have access to the account in question, copying the request URL to the clipboard to be shared with the account holder via email, IM, etc.

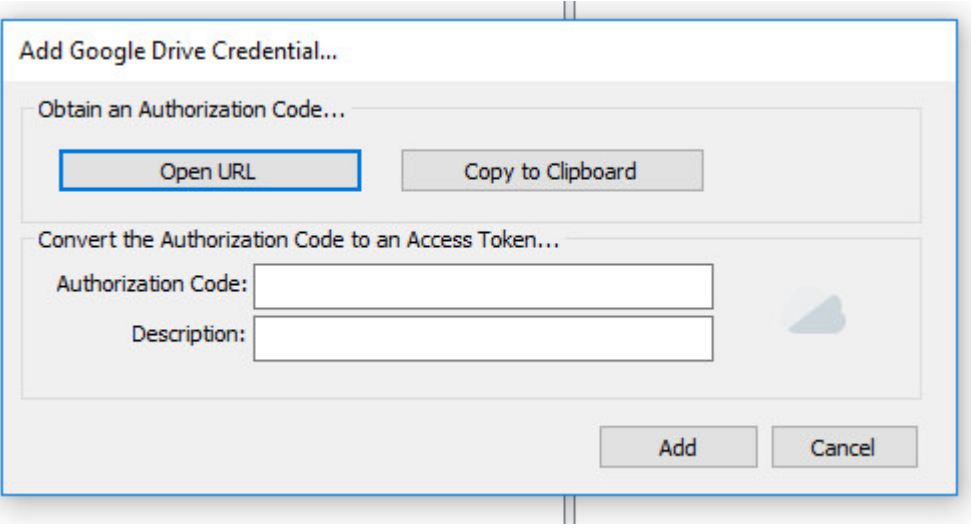

Credentials Dialog

Regardless of the method chosen, the web browser user will be asked to login to Google Drive and authorize the F-Response Connector. Upon completion they will be redirected to the F-Response website where an Authorization code will be presented. This is the Google Drive Authorization Code, that code and a Description must be inputed into the credentials dialog window. Press Add Credential to verify and add this credential.

# Step 3: Start a collection

Select the Google Drive icon under Data Sources and then double click on the newly added Google Drive account under Items. This will prepare a new dialog for collecting the account's contents.

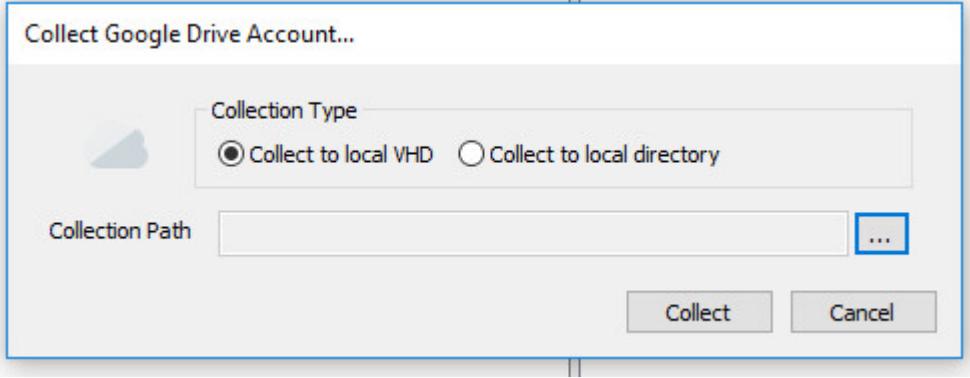

Starting a new collection

## Step 4: Check the Activity Pane

The Activity Pane shows the active collection. Double clicking on the collection will provide additional details.

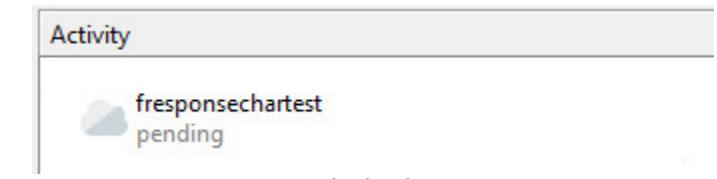

Attached Volume

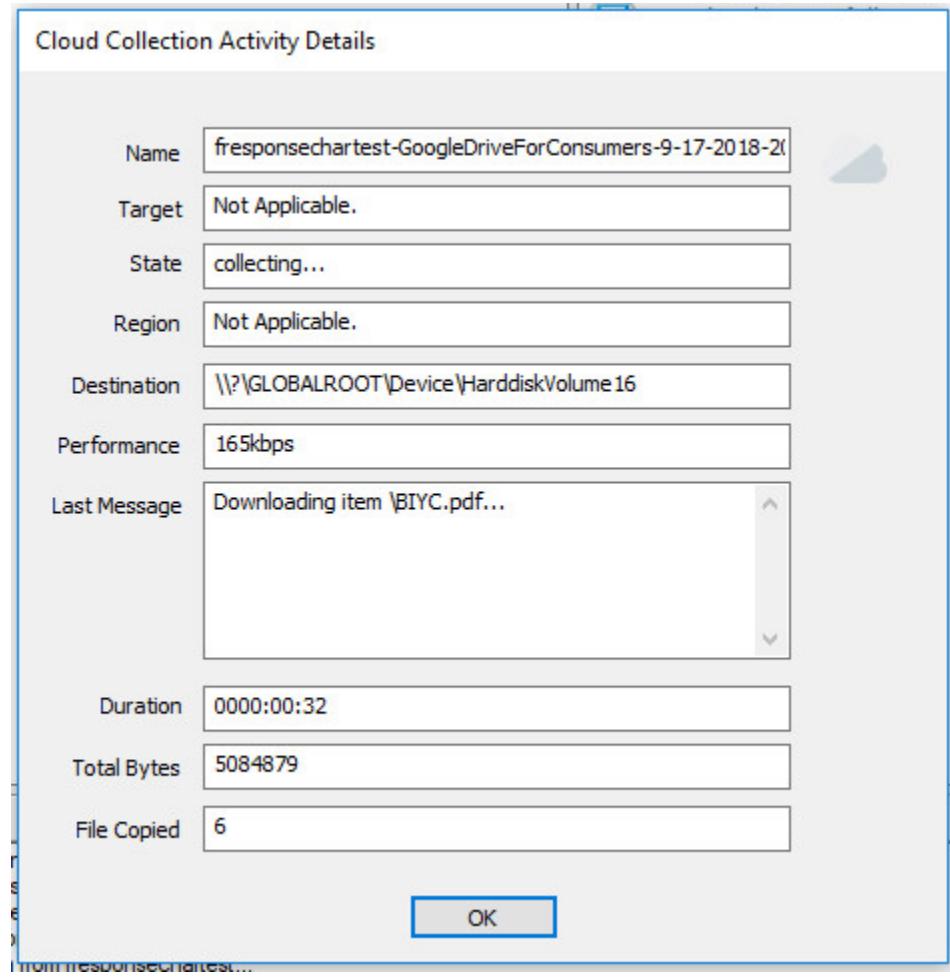

Collection Details

#### Step 5: Review the completed collection

Navigate to the destination folder at the completion of the collection to review the individual files collected, or the summary VHD, along with any log or error reports.

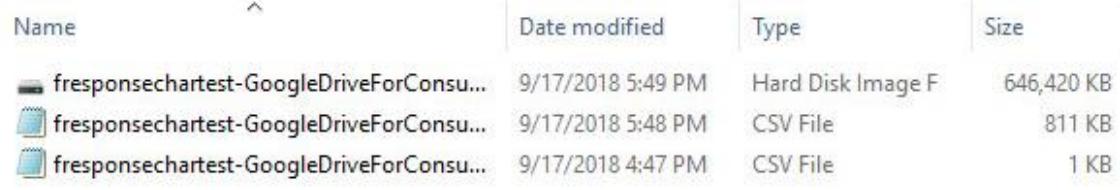

#### Reviewing the completed collection

#### Additional Details

The following file datetime values are used by F-Response during the collection (Any missing dates are set to 1601-01-01T00:00:01Z):

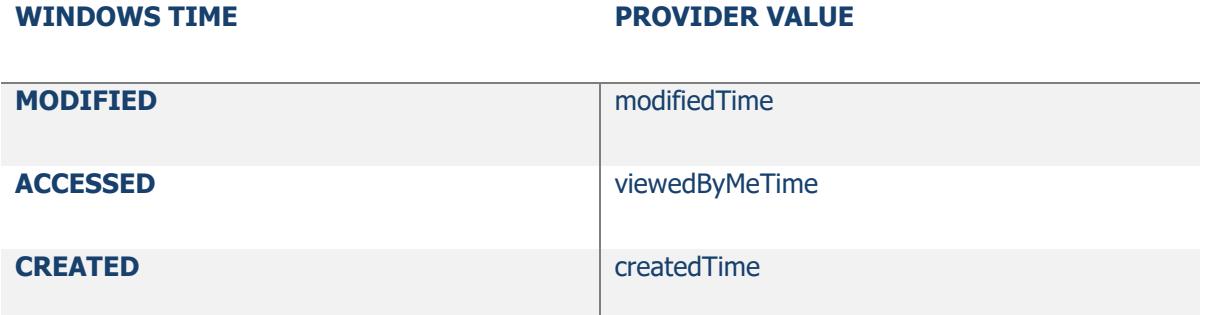